## materialise

innovators you can count on

# Materialise 3-matic link with Altair HyperMesh

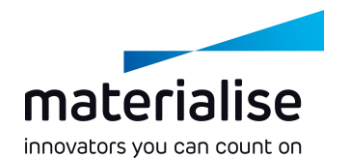

### General workflow

Create surface / volume / graph meshes in Materialise 3-matic

- Export meshes as .fem in Materialise 3-matic
- Import .fem in HyperMesh
- Finite Element Modeling / CAE in HyperMesh
- Export result as .fem
- Import .fem back in Materialise 3-matic

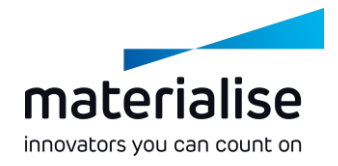

### Create meshes in Materialise 3-matic

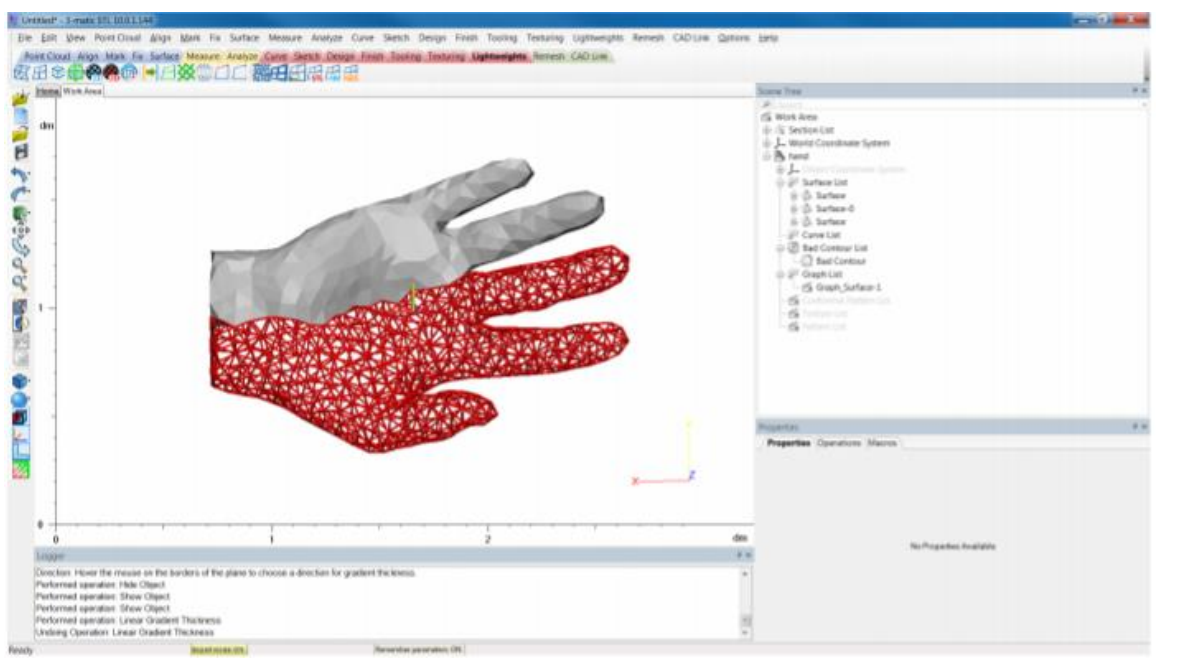

 $\blacksquare$  In this example: surface and graph meshes, no volume mesh made

Graph nodes connected to surface or volume meshes

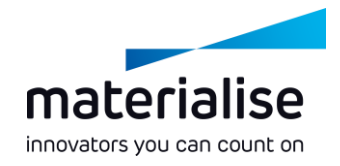

### Create meshes in Materialise 3-matic

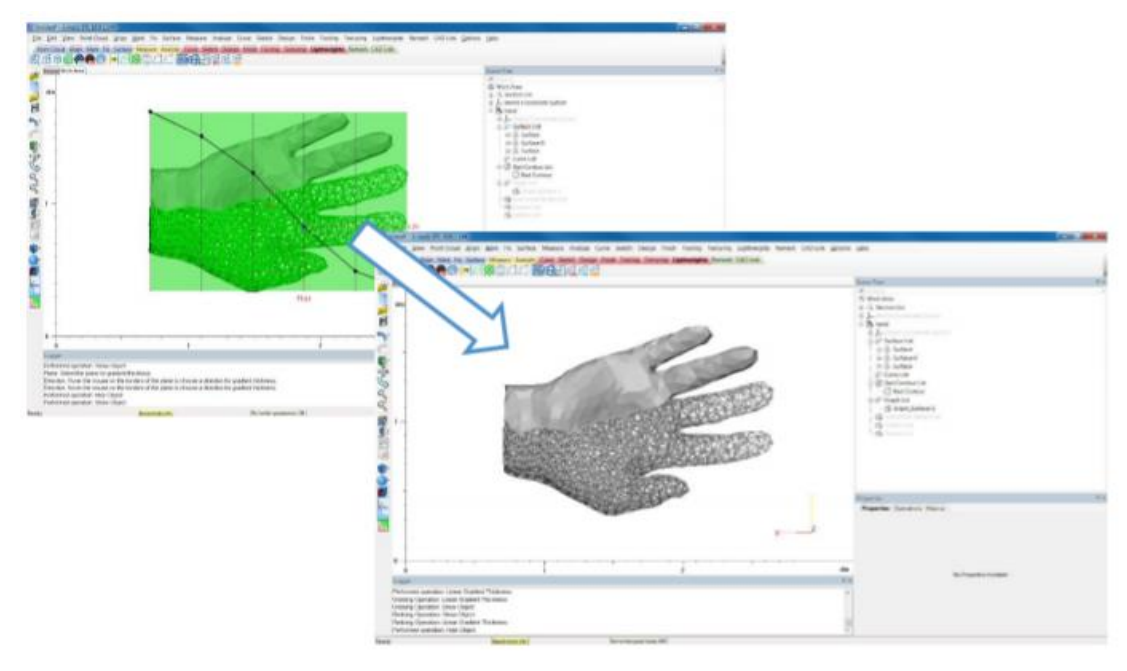

- **Assign thickness to** graphs before exporting
- Thickness options:
	- Gradient
	- Image-based
	- Uniform

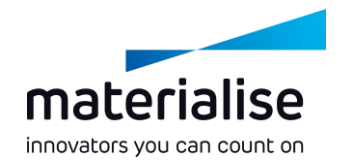

### Export meshes

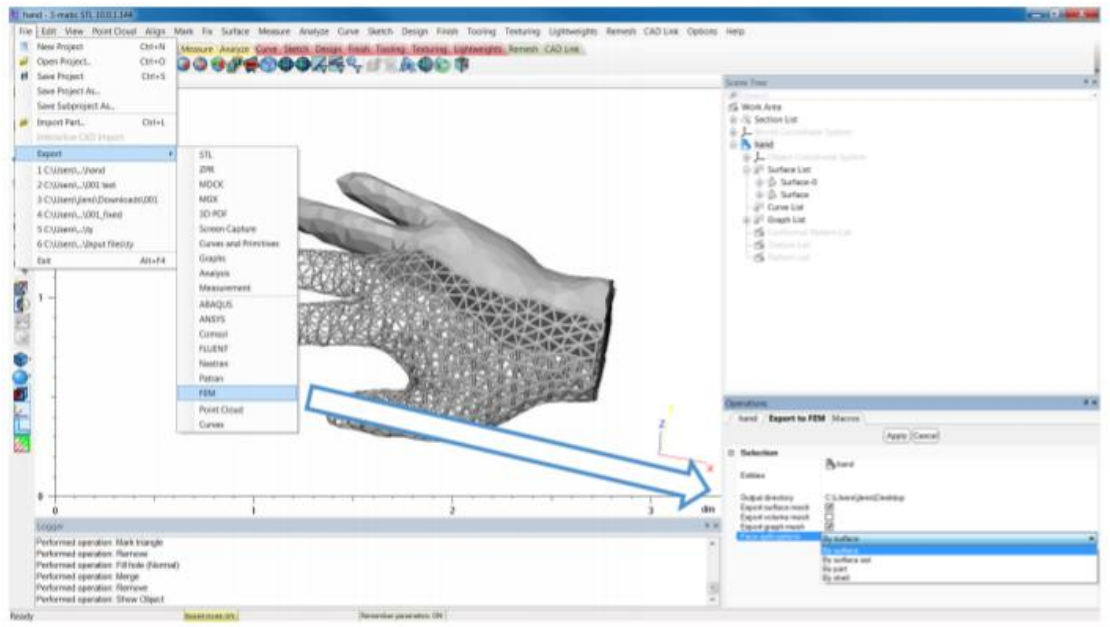

- 
- 1. File<br>2. Export
- 3. FEM
- 4. Select part and output
- 
- directory<br>5. Choose which meshes to
- export
- 6. Apply

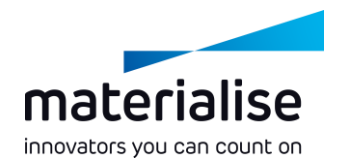

### Check .fem file (if needed)

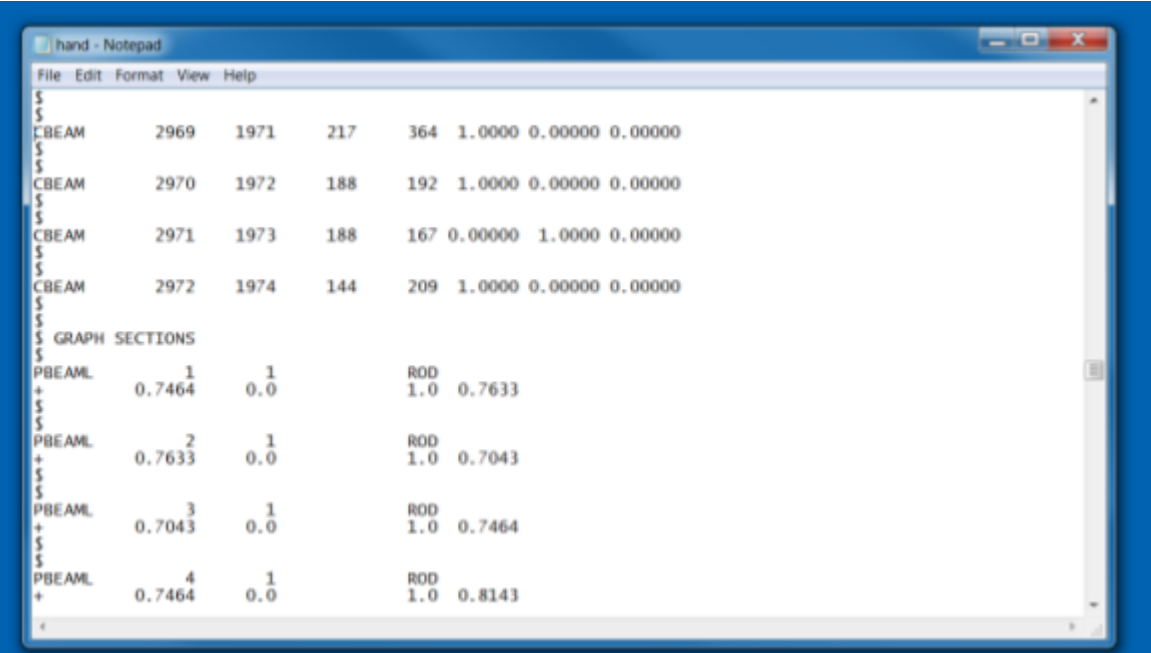

In this example:

- List of mesh nodes (GRID\*)
- **List of mesh triangles** (CTRIA3)
- List of graph edges (CBEAM)
- List of graph sections and graph thickness (PBEAML)

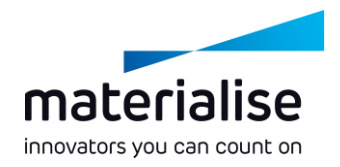

### Import .fem in HyperMesh

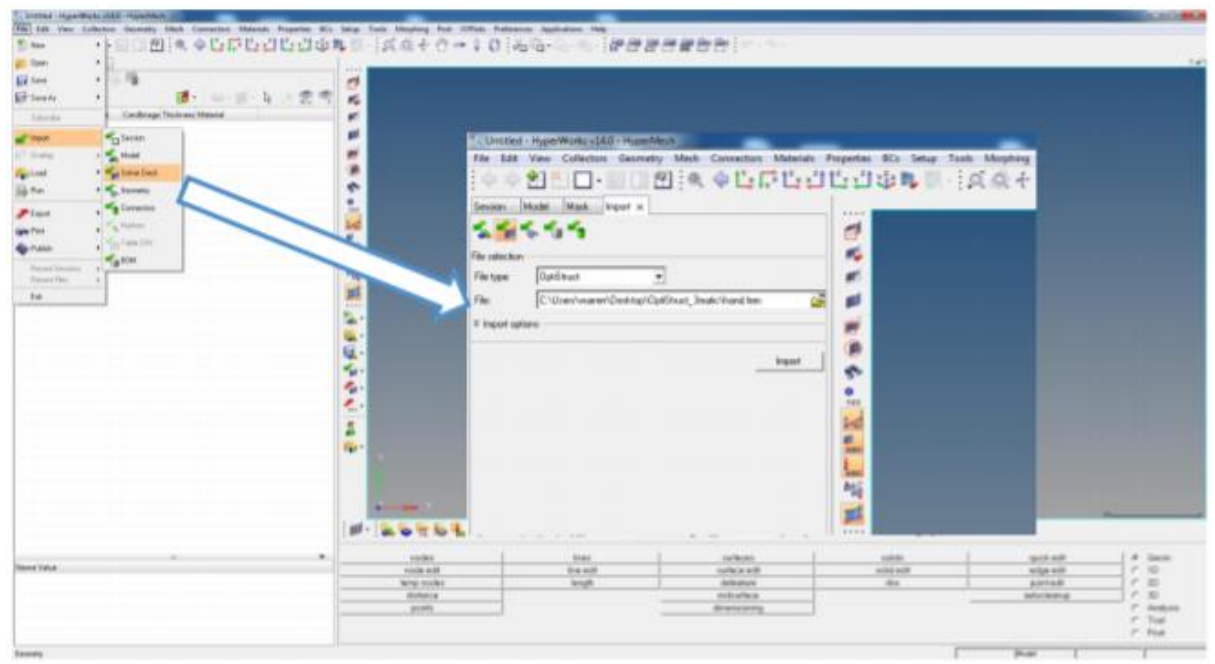

#### 1. File

- 2. Import
- 3. Solver Deck
- 4. File type: OptiStruct
- 5. Import

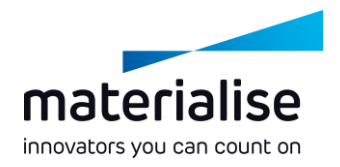

### Inspect part in HyperMesh

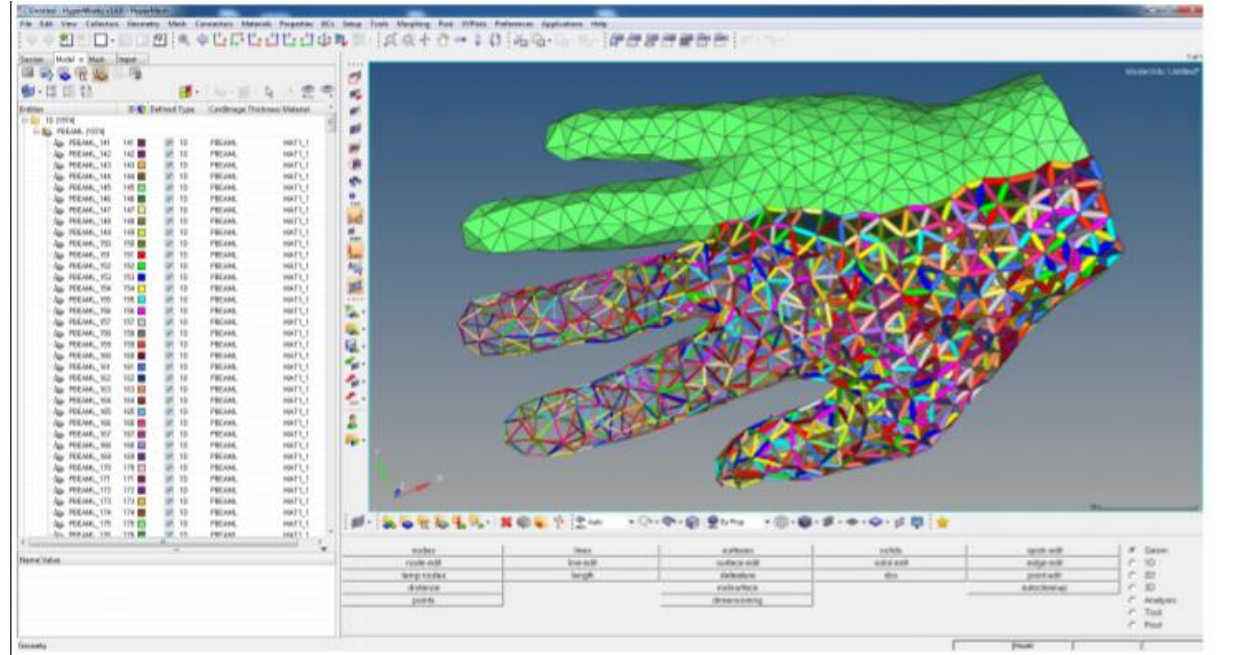

#### Basic controls

- Ctrl+LMB: rotate
- Ctrl+RMB: move  $\sim$

Ctrl+scroll: zoom

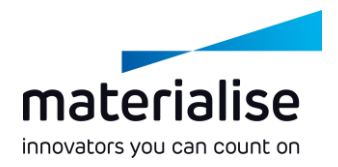

### Detailed view and mesh info

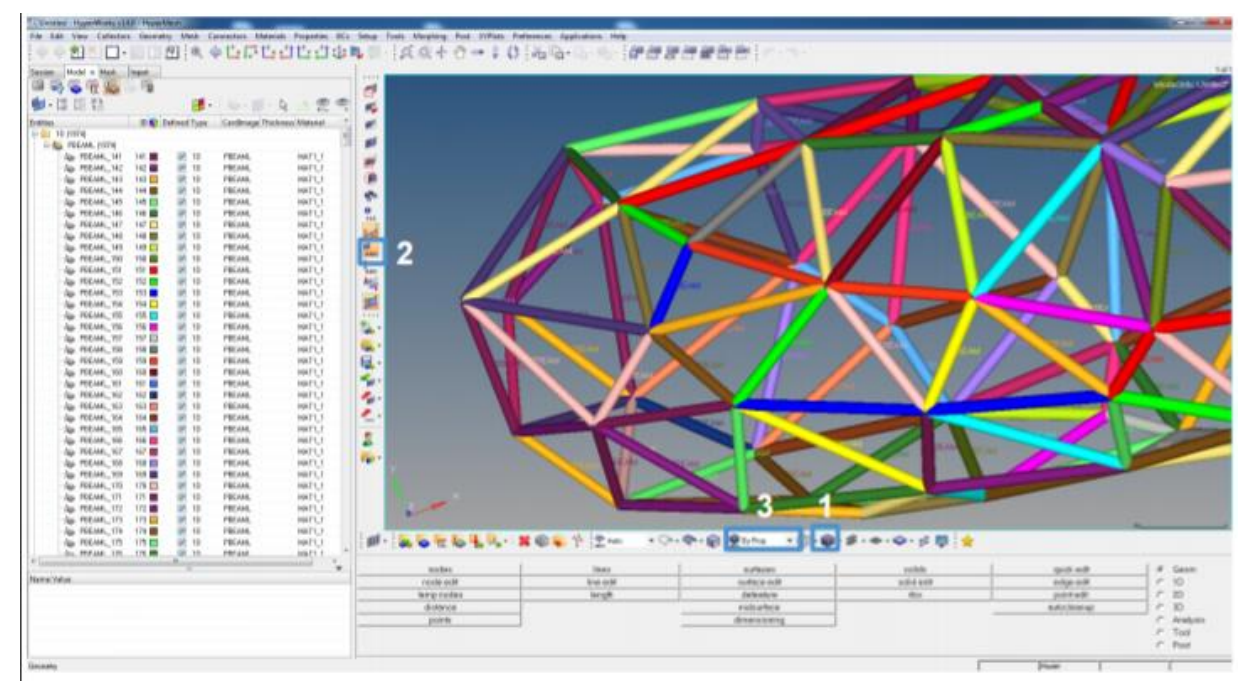

1. Switch between solid and wireframe view

2. Toggle tags (CBEAM, BAR2,…)

3. Change mesh color mode

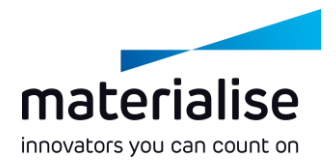

### Export .fem in HyperMesh

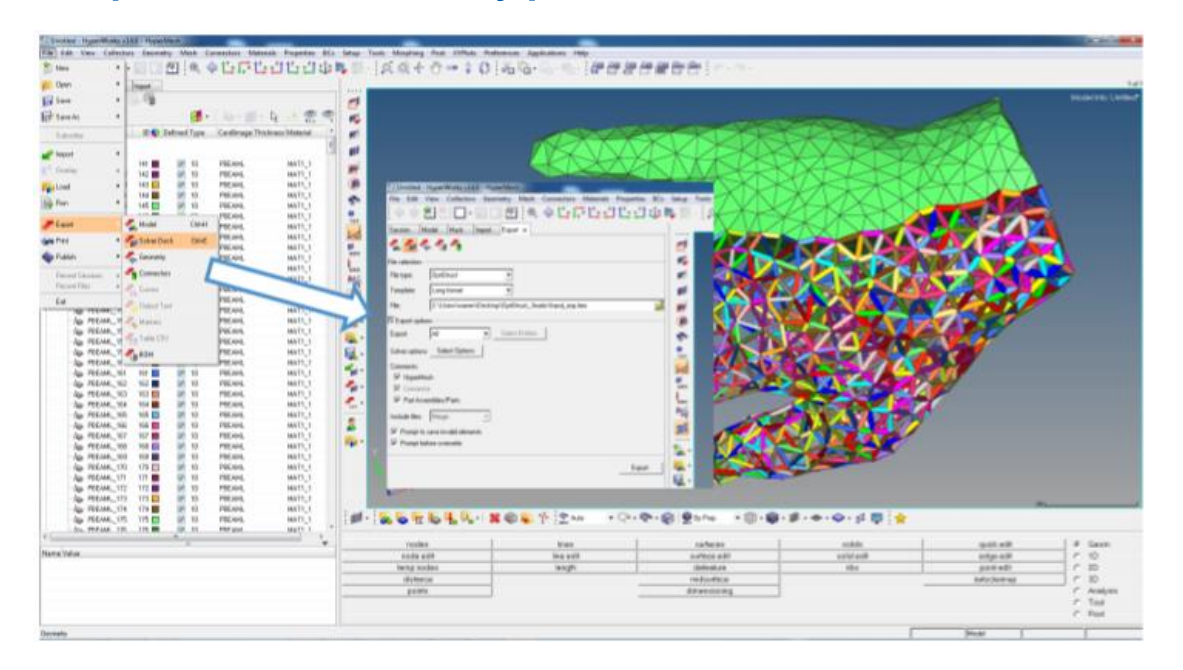

After FEM / CAE, export to .fem

1. File

- 2. Export
- 3. Solver Deck
- 4. File type OptiStruct
- 5. Template: Long format

6. Export

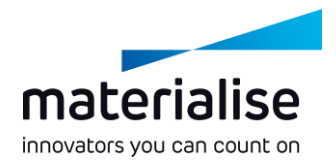

### Import .fem back in Materialise 3-matic

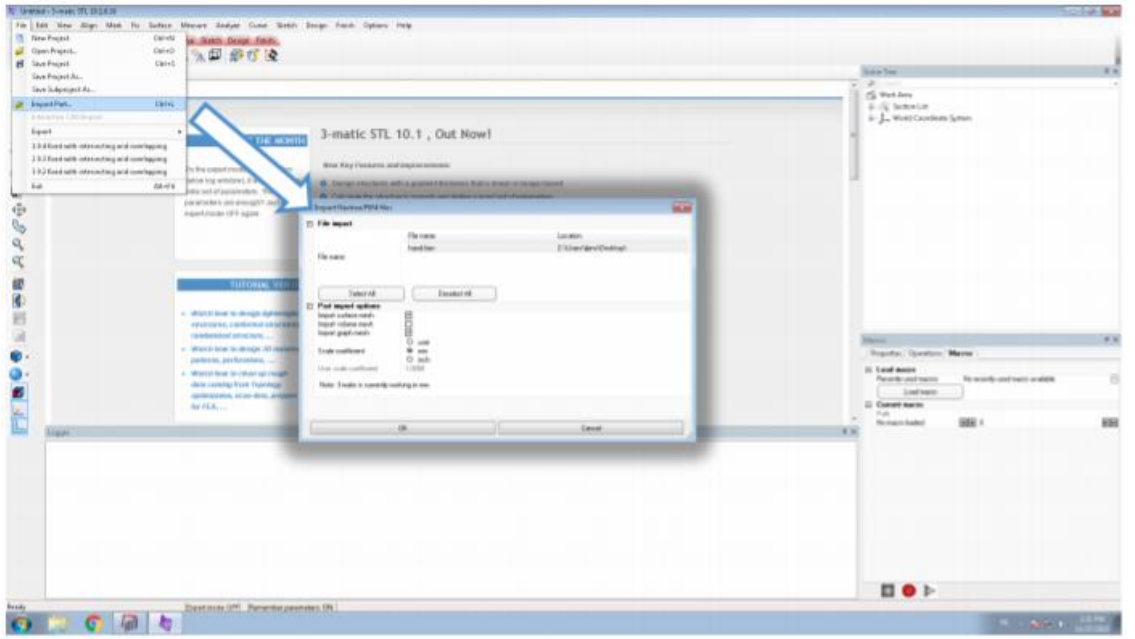

Requires at least Materialise 3-matic 10.1 (part of Altair Partner Alliance) with Remesh modulé

1. File

2. Import Part

3. Import relevant meshes

4. OK

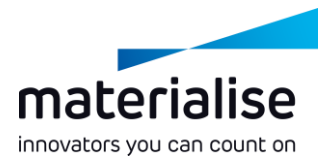

### Finish design further in Materialise 3-matic

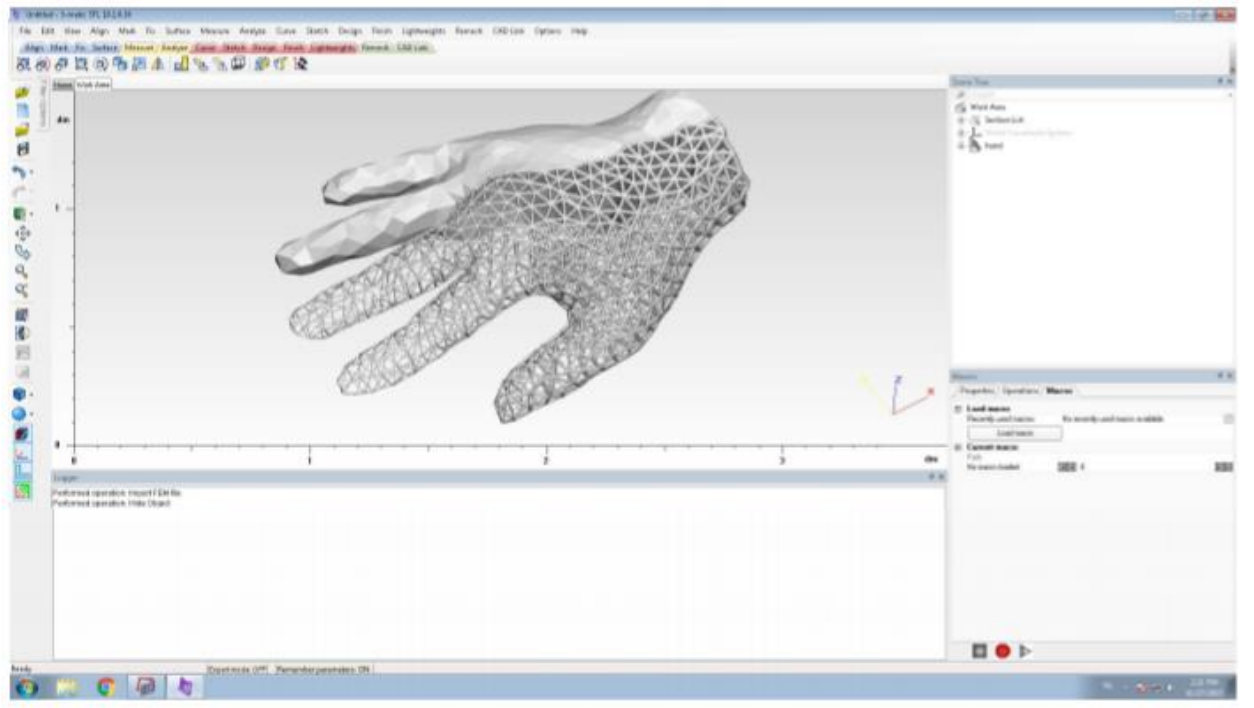

Shape and thickness information is preserved